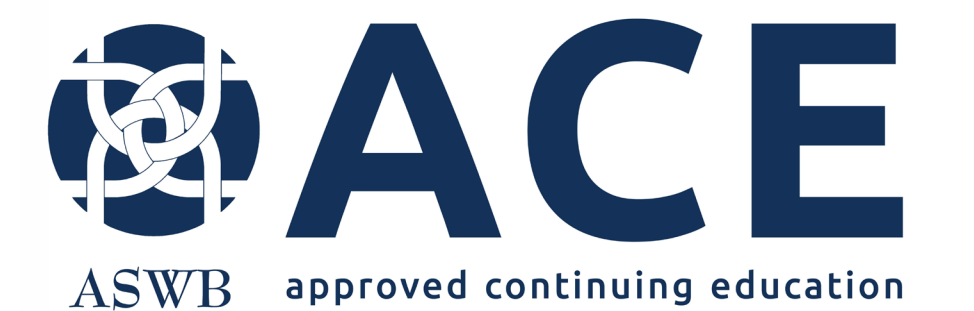

# New Prequalification Request

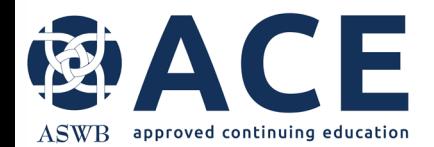

# **New Prequalification Request**

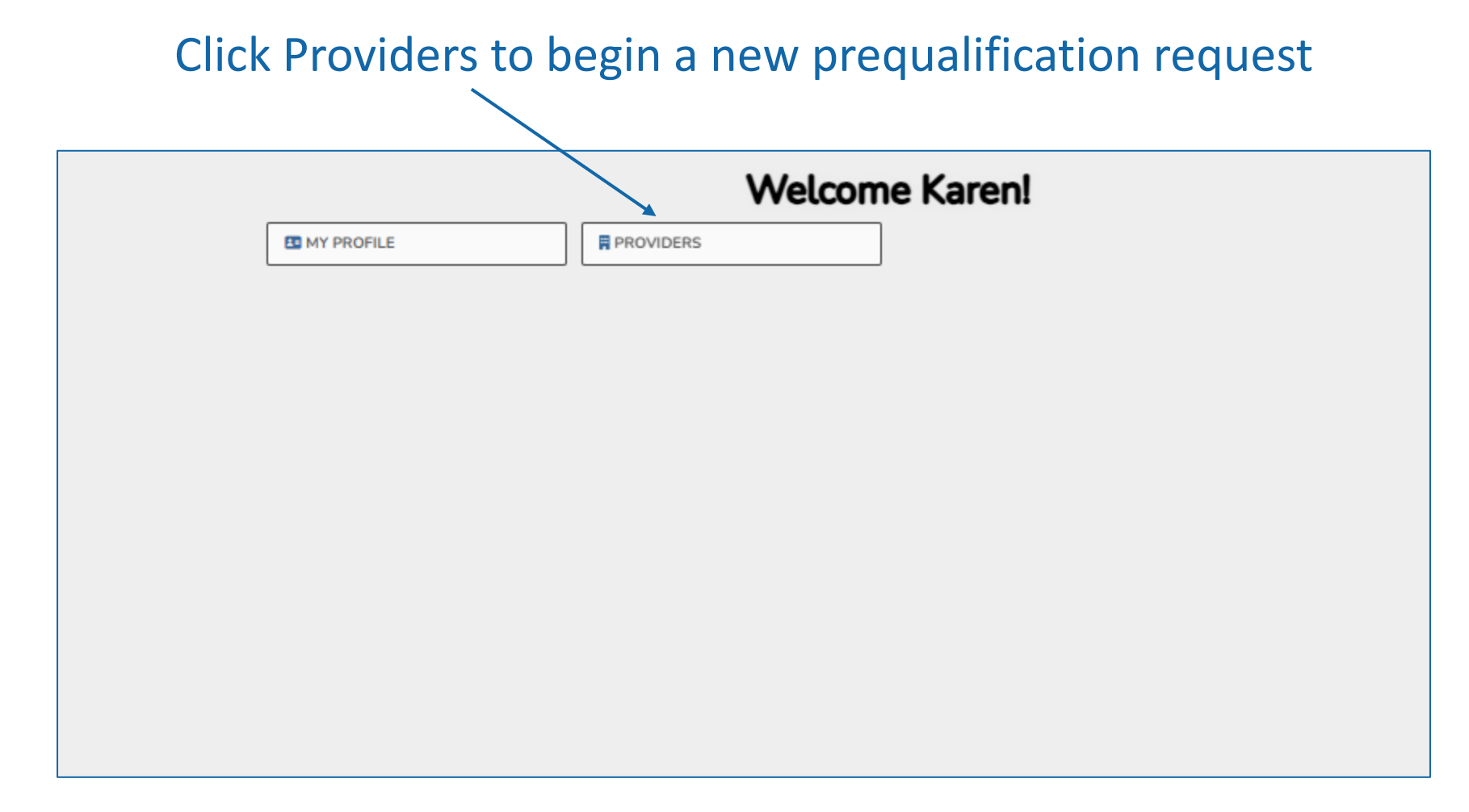

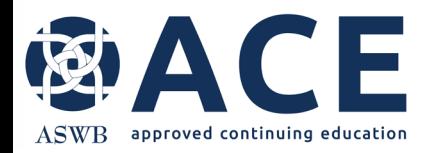

# **New Prequalification Request**

From the dashboard hover over the Providers dropdown and click "New Prequalification"

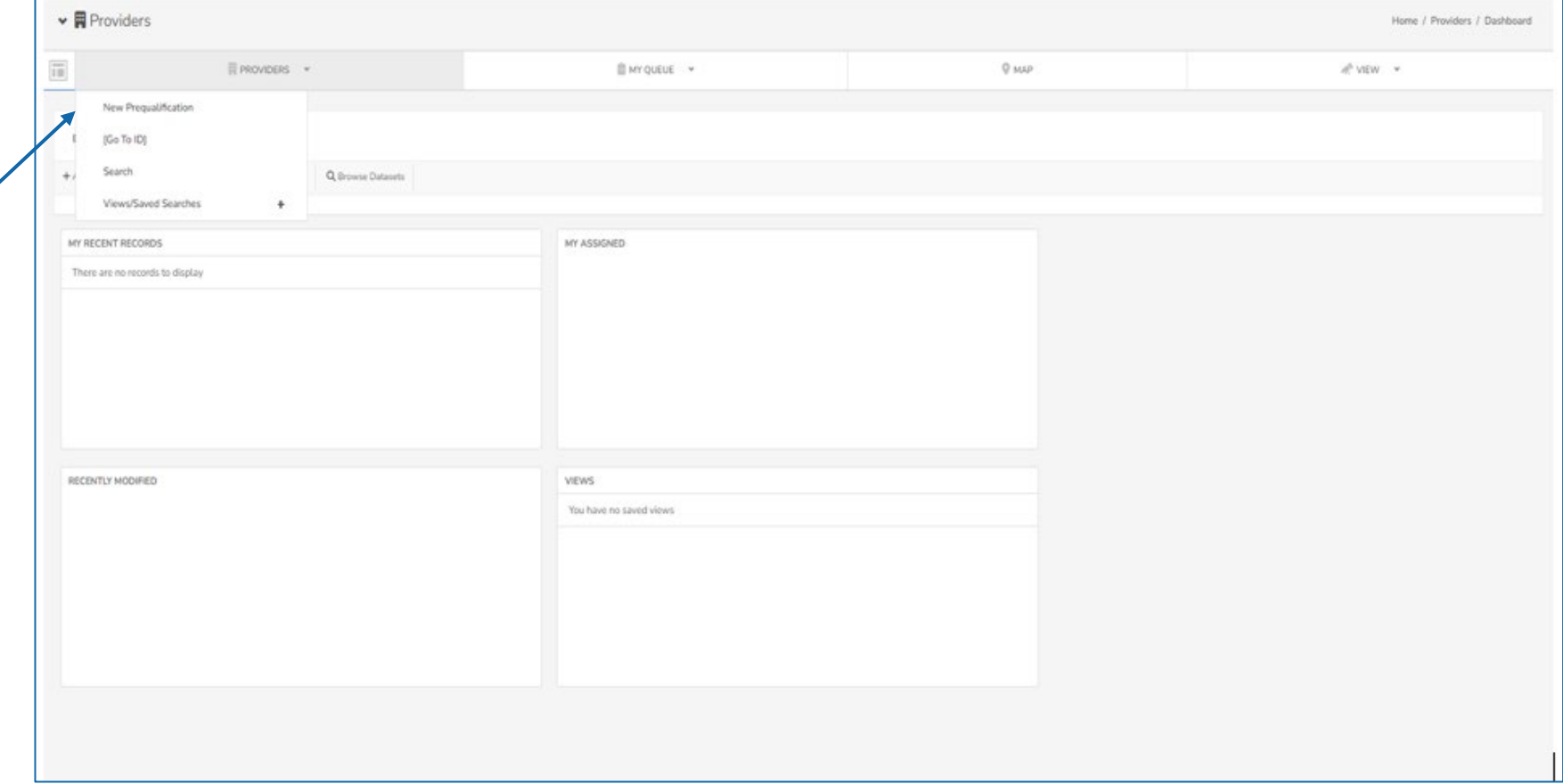

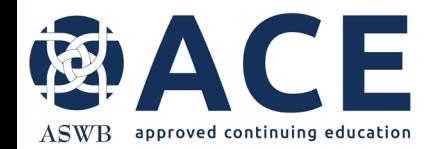

# **Prequalification Request Sections**

Completing the Prequalification Request

There are two sections required for submission when completing the prequalification request.

Section 1- Provider Information

Section 2- Provider Staff

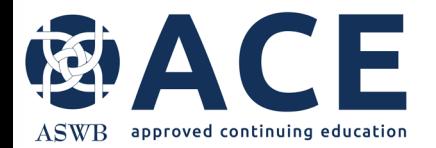

# **Prequalification Request- Section 1 Provider Information**

There are six areas that require completion in section 1 (provider information) of the prequalification request.

#### Those areas are:

- Application type and eligibility
- Provider information
- Unit- department- branch information
- Continuing education Information
- Applicant Overview
- Provider attestation

Questions requiring a response or selection are identified with an \*.

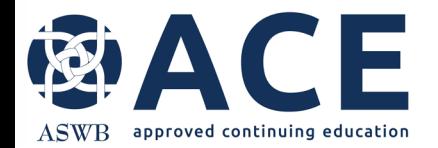

# **Entering Dates and Websites**

Complete the application by clicking radio buttons and completing text boxes where questions are asked. For fields requiring a date, click the calendar icon to select a date.

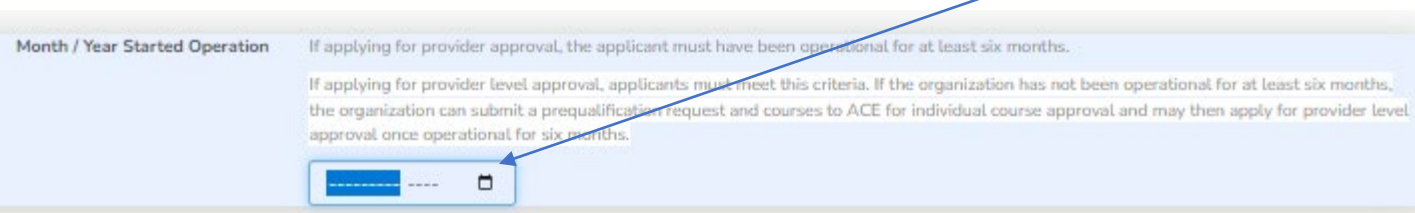

Some fields will require the user click the "Add More" or "New Entry" buttons to begin entering information. If another row needs to be added to the table, click the "Add More" or "New Entry" button again.

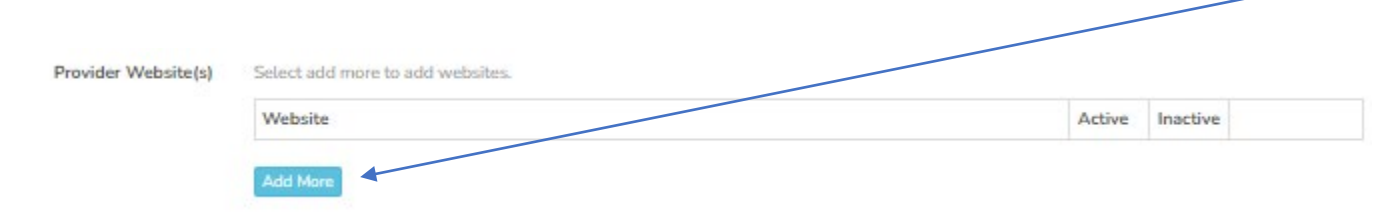

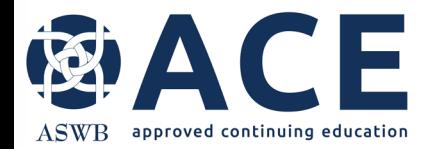

#### **Provider Attestation and Electronic Signatures**

The bottom of page 1 of the prequalification request requires a signature by the person designated as the CE Director. If the individual completing the prequalification is not the CE Director, the signature box can be sent via text to a cell/mobile device for signature by the CE Director or the CE Director may login to the portal using their login to sign the application electronically.

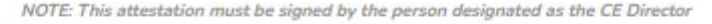

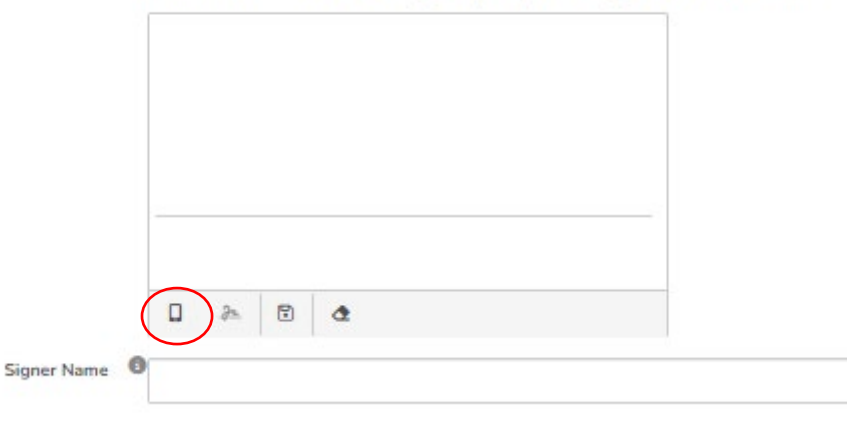

If sending the signature box to the CE Director via text, click the mobile device icon circled in red and enter the cell phone number in the box that appears.

Note that you must keep this page of the application in the browser tab open until the CE Director records their signature via mobile device. Once the signature is recorded, it will appear in the signature box.

Once this page of the prequalification is complete and signed electronically, review the section for accuracy before clicking the "SAVE" button.

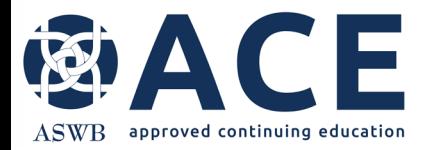

#### **Saving Provider Information Section 1**

Click the "Save" button when section 1 is complete.

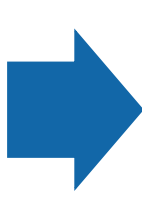

If the user attempts to "Save" this section without completing all the required fields, the user will receive an error message.

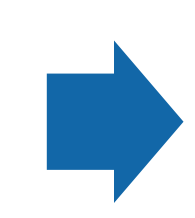

The error message will outline the fields that require completion to advance to the next page.

We didn't correctly capture your response to the following item(s). Please complete or correct the form and submit again. 图 Provider Name is required 图 Mailing Address is required C Phone Number is required Provider E-mail is required **E Overall Organization Description is required** O Unit, Dept, or Branch? is required 图 Year Started Offering CE is required Development of CE is required

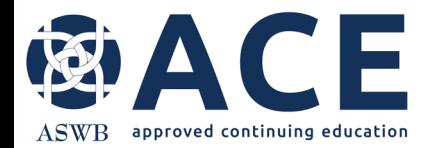

#### **Provider Information Section 1**

Section 1- Provider Information of the prequalification request is now complete.

Users may modify the Provider Information section prior to submission by clicking "modify" or users may view the information entered in the section by clicking the section to expand it.

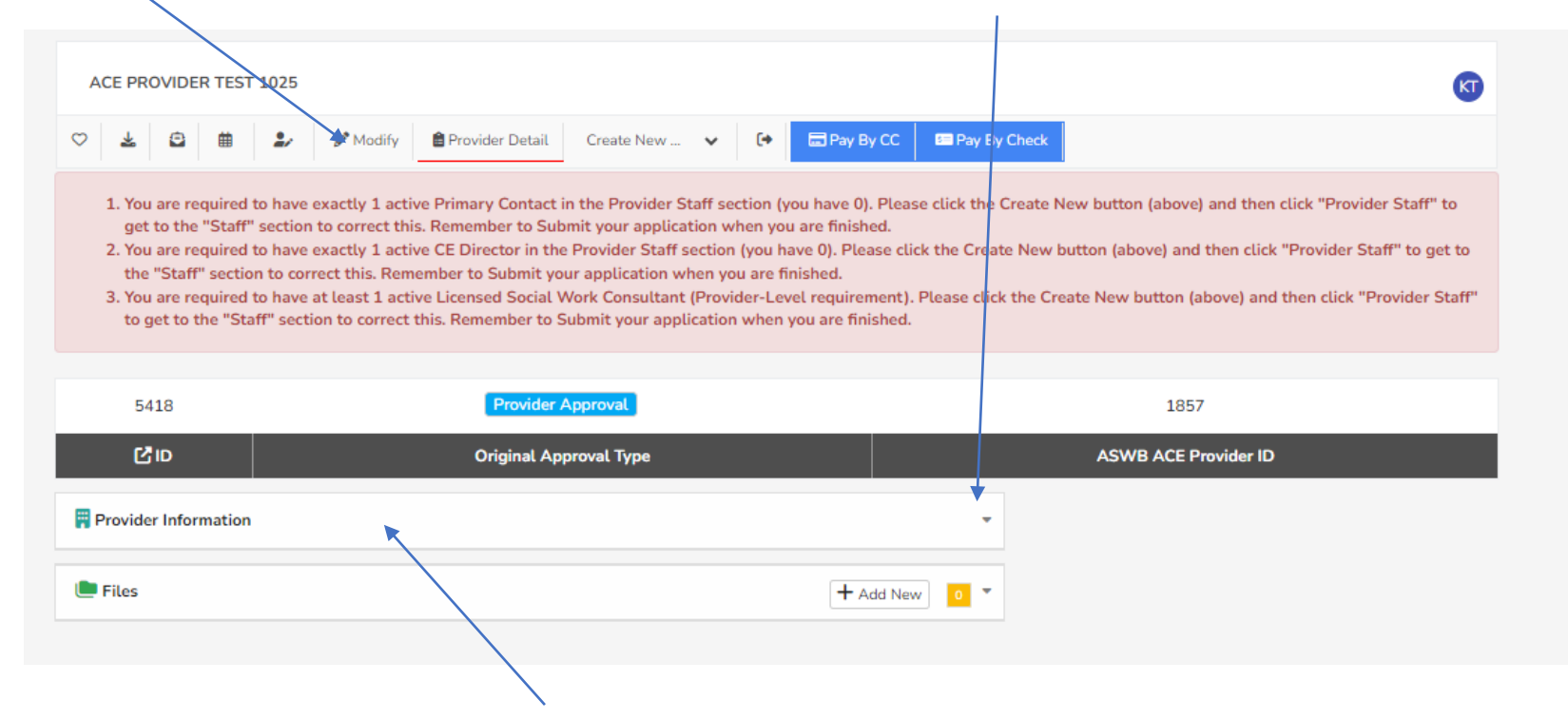

Once expanded, users may collapse the Provider Information section or any section on this screen by clicking the bar with the section title.

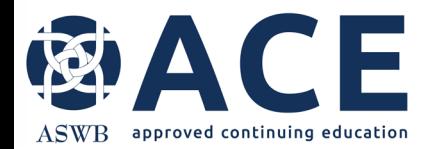

#### **Prequalification Request- Section 2**

#### **Entering Provider Staff**

The next step in completing the prequalification request is provider staff entry.

click the "Create New" drop down and click provider staff.

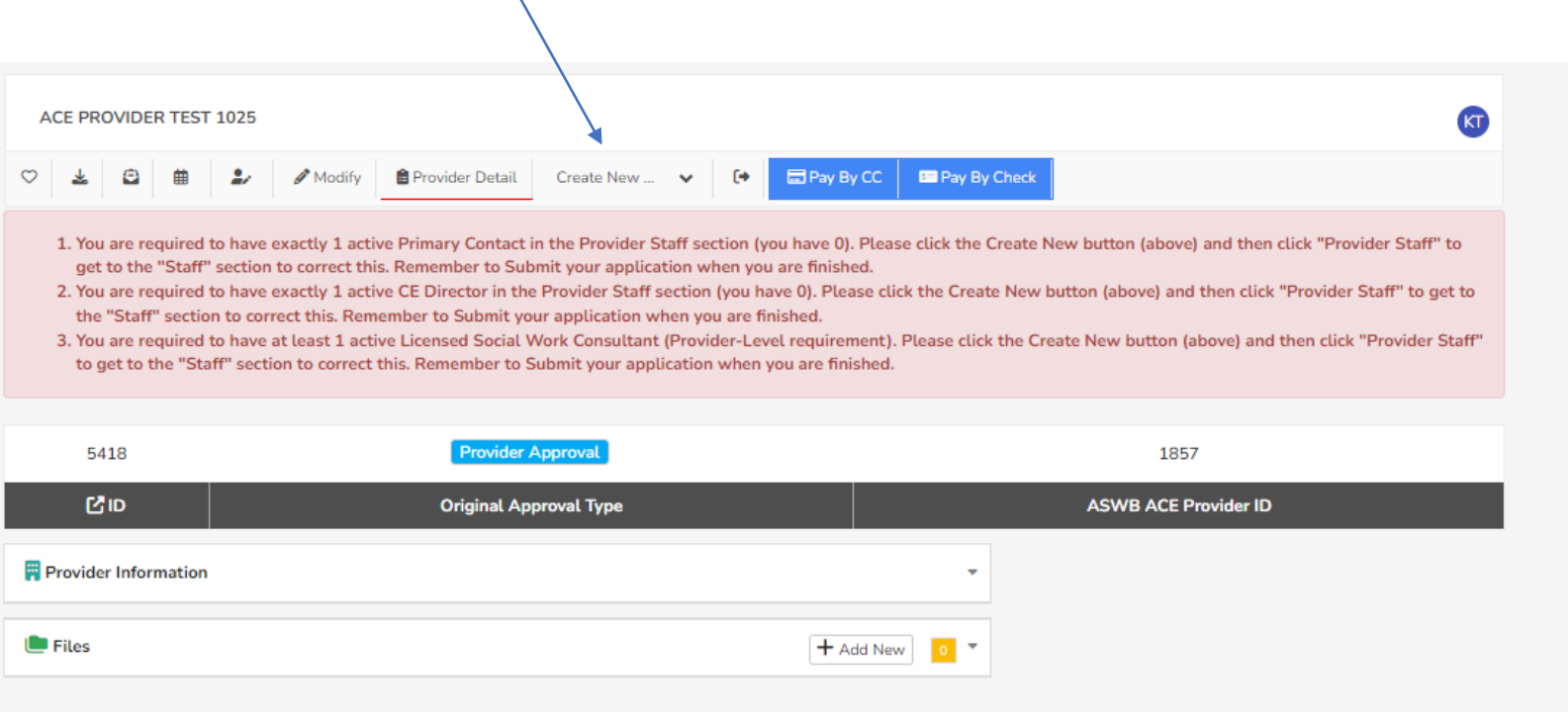

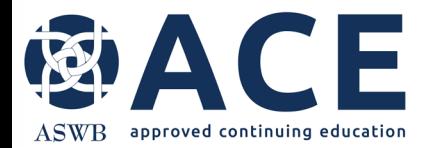

#### **Entering Provider Staff – cont'd**

Read the instructions and requirements for each provider staff role. Reference standard 3.2 in the ACE handbook for the responsibilities required of each provider staff role. The staff required vary based on the approval type.

Staff within the organization may hold more than one role however each role must be entered separately.

For example, if the organization is prequalifying to submit individual courses to ACE, the contact entered as the CE Director may also need the role of course contact for the purposes of being listed as the contact when individual courses are entered.

This individual must be entered twice. Once as the CE Director and again as the course contact.

Contact Role \* The CE provider is required to have assigned staff members to work with the ACE program during the application process and after approval to ensure continued compliance with ACE standards. Reference standard 3.2 provider staff in the ACE handbook for the responsibilities required of each provider staff role.

#### Provider level approval

CE providers applying for provider level approval are required to have the roles of continuing education director, social work consultant, primary contact and business owner/ CEO/ department head.

#### Individual course approval

CE providers applying for individual course or conference approval are required to have the roles of continuing education director, primary contact and either a social work consultant or one or more licensed social work planners for each course or conference session. A course contact is also required for individual course submissions.

Staff may hold more than one role, but each role must be entered separately. Only one contact role may be entered at a time. For example, if the same individual is both the CE director and social work consultant, that individual must be listed twice, once as the CE director and again as the social work consultant

#### C CE Director

O Licensed Social Work Consultant

O Social Work Planner

O Primary Contact

O Business Owner / CEO/ Dept Head

O Course Contact

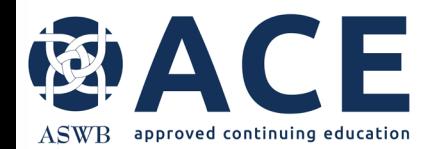

# **Jurisdiction and License Entry for Contacts**

Click "Add More" to begin entry of jurisdiction and license information for contacts. An active social work license is required for all Social Work Consultant contacts. If contacts for other roles are licensed, their license information must be provided. License field examples are: social work, psychology, nursing, medicine, etc. To upload license verifications and resumes, click "Choose File"Jurisdictions and Licenses<sup>®</sup> Provide all active license information. Use the add more button to enter license information. License field examples (social work, pyschology, nursing, medicine, law, etc.) NOTE: Contacts in the role of social work consultant/ planner are required to have an active social work license. Jurisdiction License No. License Field License Level **Effective Date** Exp Date Add Mon

> Licenses ≡ Choose File Resume Choose File

> > Click "Save Entry" after completing the provider staff page for this contact.

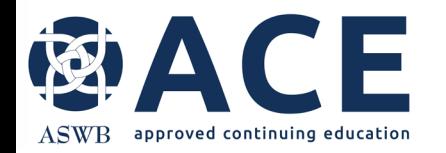

# **Reviewing and Submitting Provider Staff**

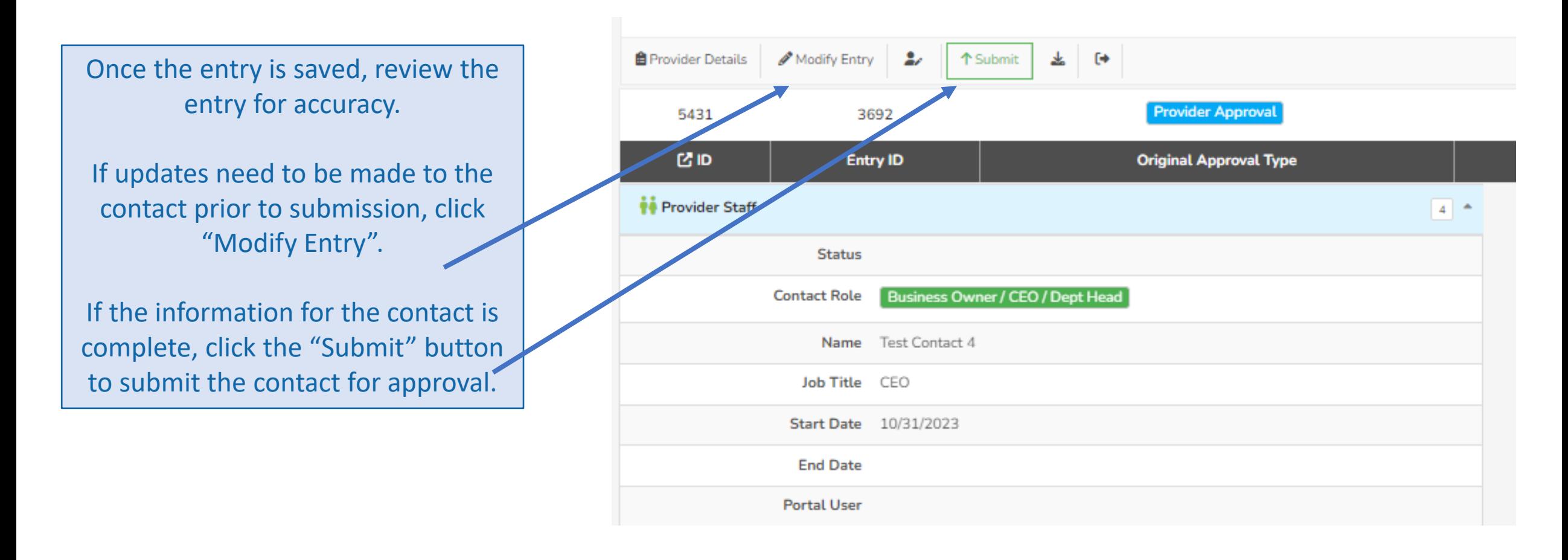

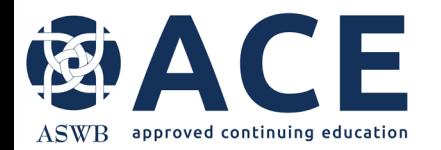

# **Provider Staff Successful Submission**

CE PROVIDER TEST 1107 **Test Contact 3: Primary Contact** 

Once the contact is submitted, the status will be "Submitted and Under Review"

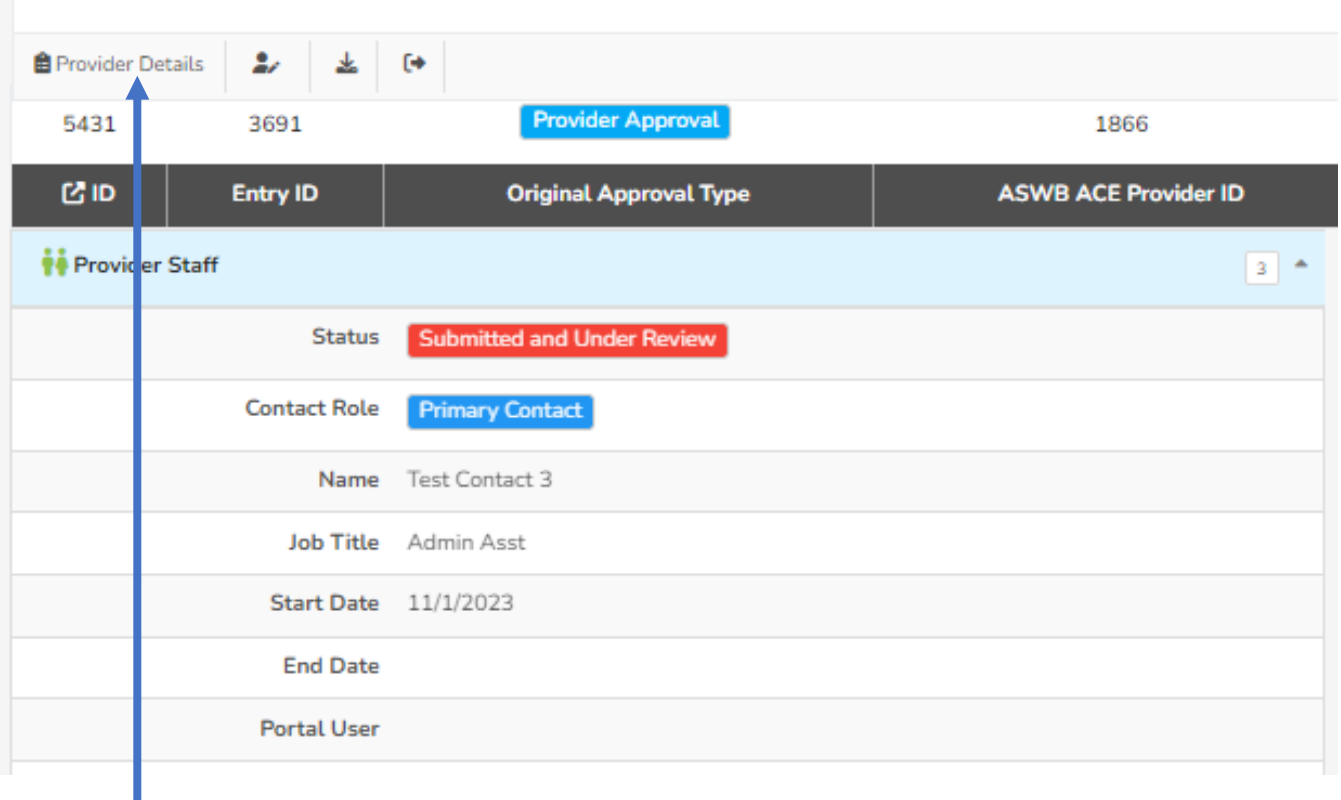

Click "Provider Details" when complete.

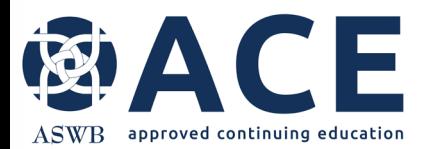

### **Reviewing and Adding Additional Provider Staff**

#### After entry of at least one staff role, the provider staff section is now visible from the provider record.

Users may expand and collapse this section by clicking it.

The number of contacts listed in this section is identified in the section bar.

Users may add additional staff contacts by clicking "+Add New" in the provider staff section.

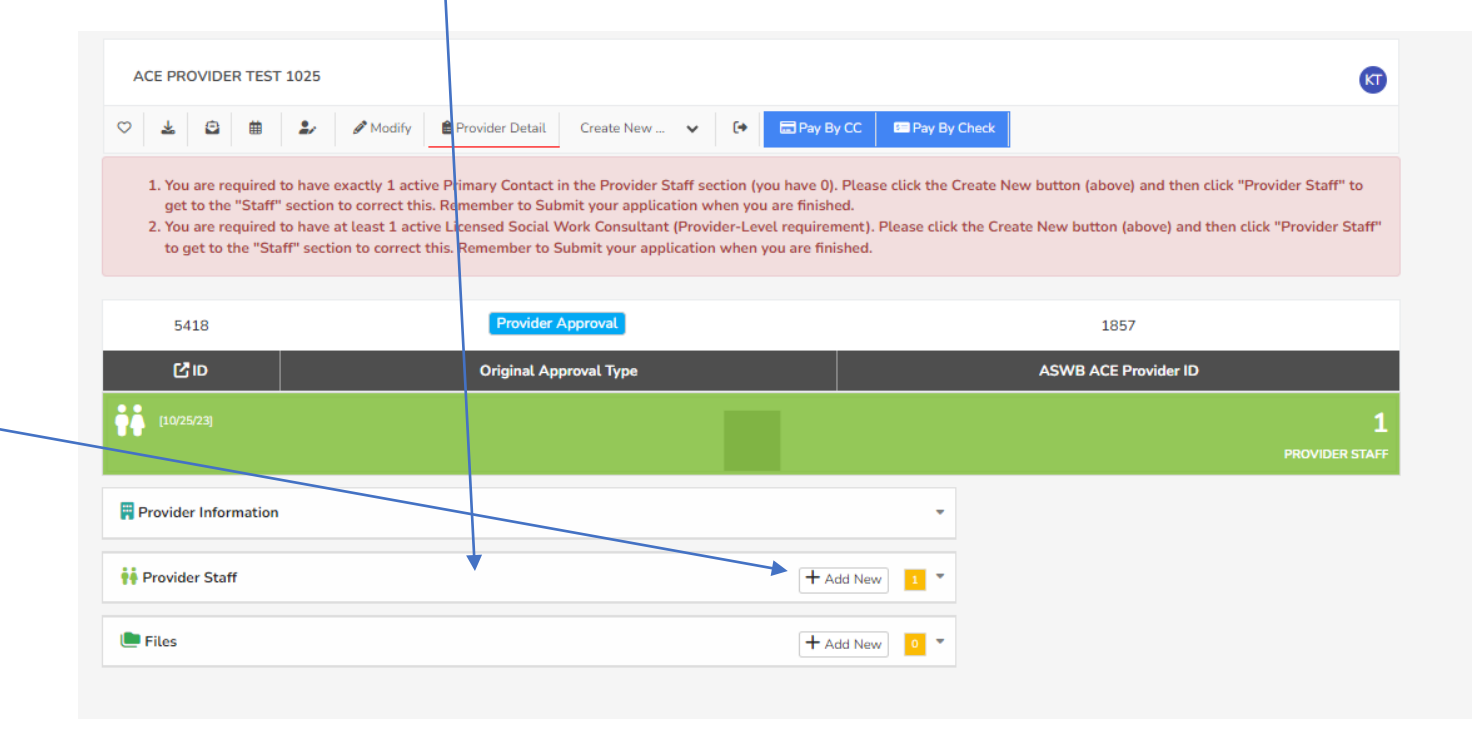

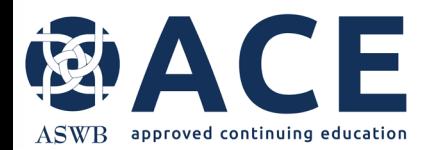

# **Final Review of Provider Staff**

Once all staff have been entered, Provider Information review the provider staff grid for accuracy. **Provider Staff** + Add New  $\vert 4 \vert$ End Job Title **Status** Contact Rote **Name Start Date** Date **E-Mail Address** CEO 10/31/2023 **Submitted Business** Test Δ If more contacts need to be added, Owner / CEO / test@gmail.com and Under Contact click "+Add New". Review **Dept Head** 4 View <sup>2</sup> Test pc@test.com **Submitted Primary Contact** Admin Asst 11/1/2023 Contact and Under 3. **Review** If the contact roles are complete and have been successfully submitted, the View **L' Licensed Social** Test Social Work 10/31/2023 pc@test.com **Submitted** and Under Contact Consultant Work status will be "Submitted and Under  $\mathbf{2}$ Review Consultant Review" for each contact. 环 **Submitted CE Director** Test CE Director 11/1/2023 pc@test.com Contact and Under  $\mathbf{1}$ Review Users may click the "View" button to view contact details.

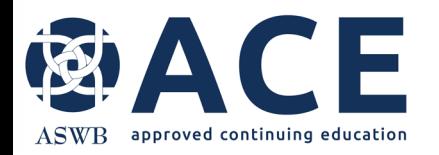

A pdf of these sections may be downloaded by clicking the download icon.

# **Final Review & Payment**

 $\sqrt{1}$ 

9<br>Restaff

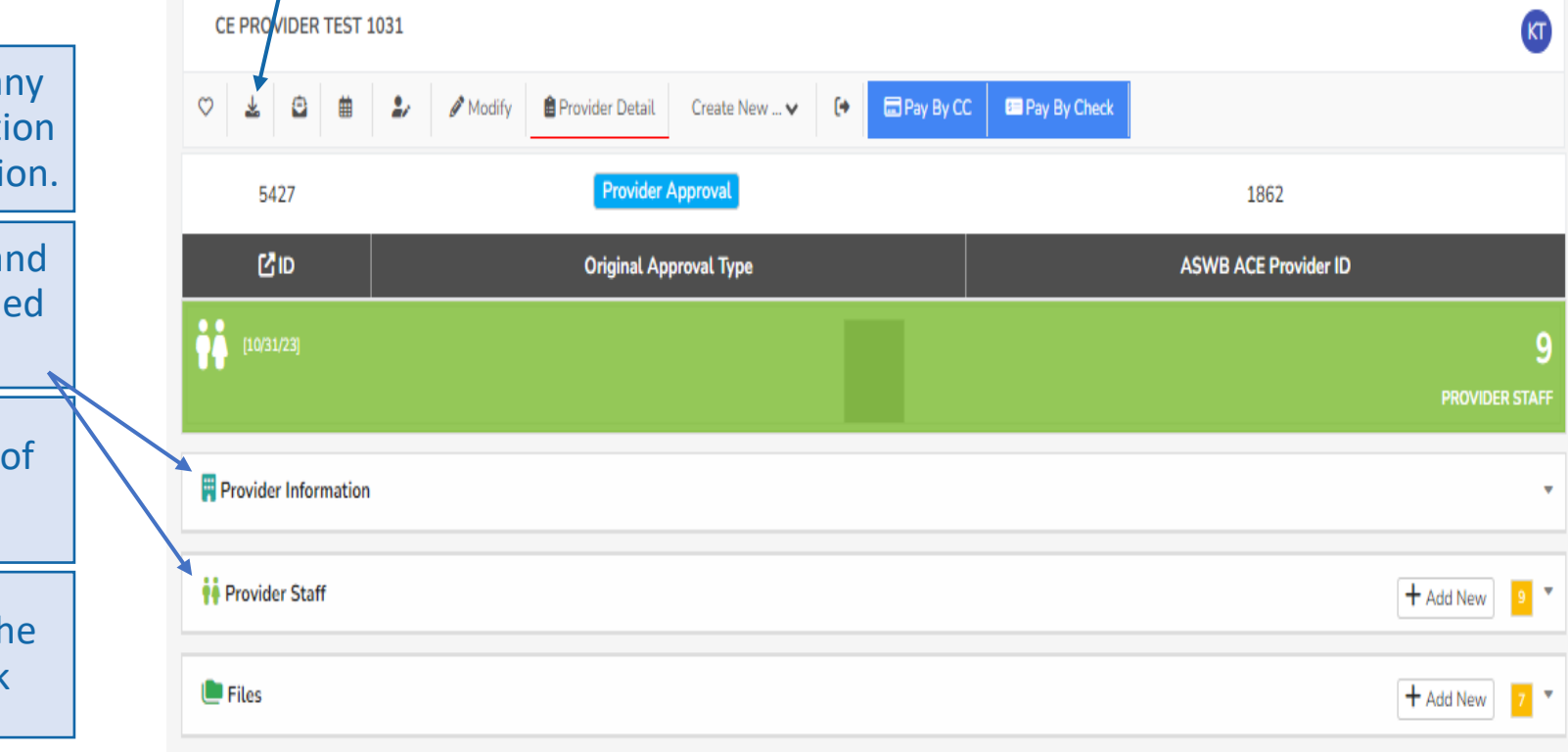

Click "Modify" if necessary to make a final updates to the Provider Informat section prior to payment and submissi

Reminder: the provider information a provider staff sections can be expand by clicking on the section titles.

A \$25 fee is required for submission the prequalification request.

Click the blue buttons at the top of the screen to pay by CC or pay by check

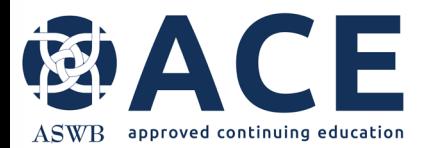

# **Payment – Credit Card**

If paying by credit card, enter the card information and click "Submit"

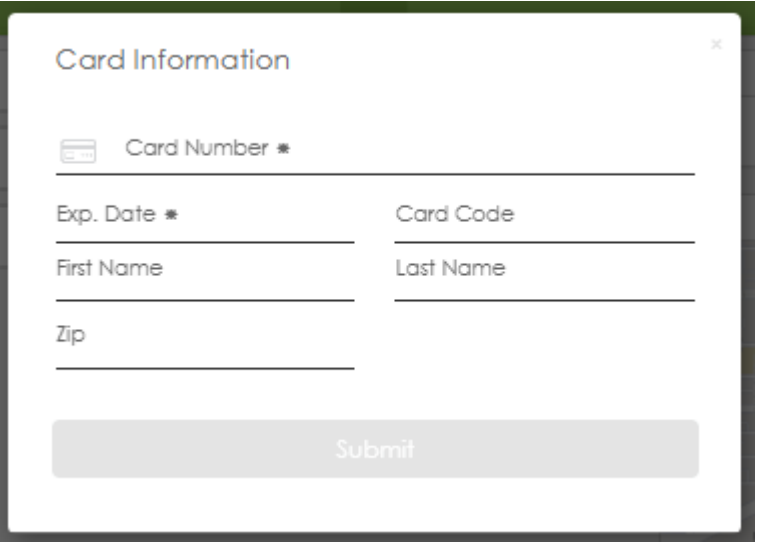

The following confirmation will appear when processing of the credit card

payment is complete.

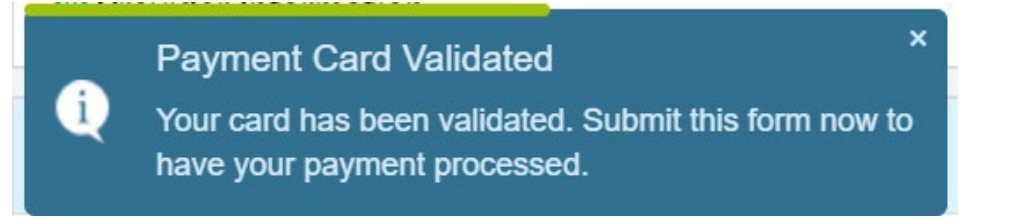

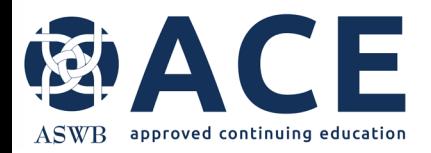

### **Final Submission**

After either electing check or paying by credit card, click "Submit"

This is the final step in the prequalification request submission process.

Both sections

(provider information and provider staff)

of the prequalification request are now showing a status of "Submitted and Under Review"

Note: A prequalification request is not considered complete unless all provider staff have been submitted and the provider information section submitted.

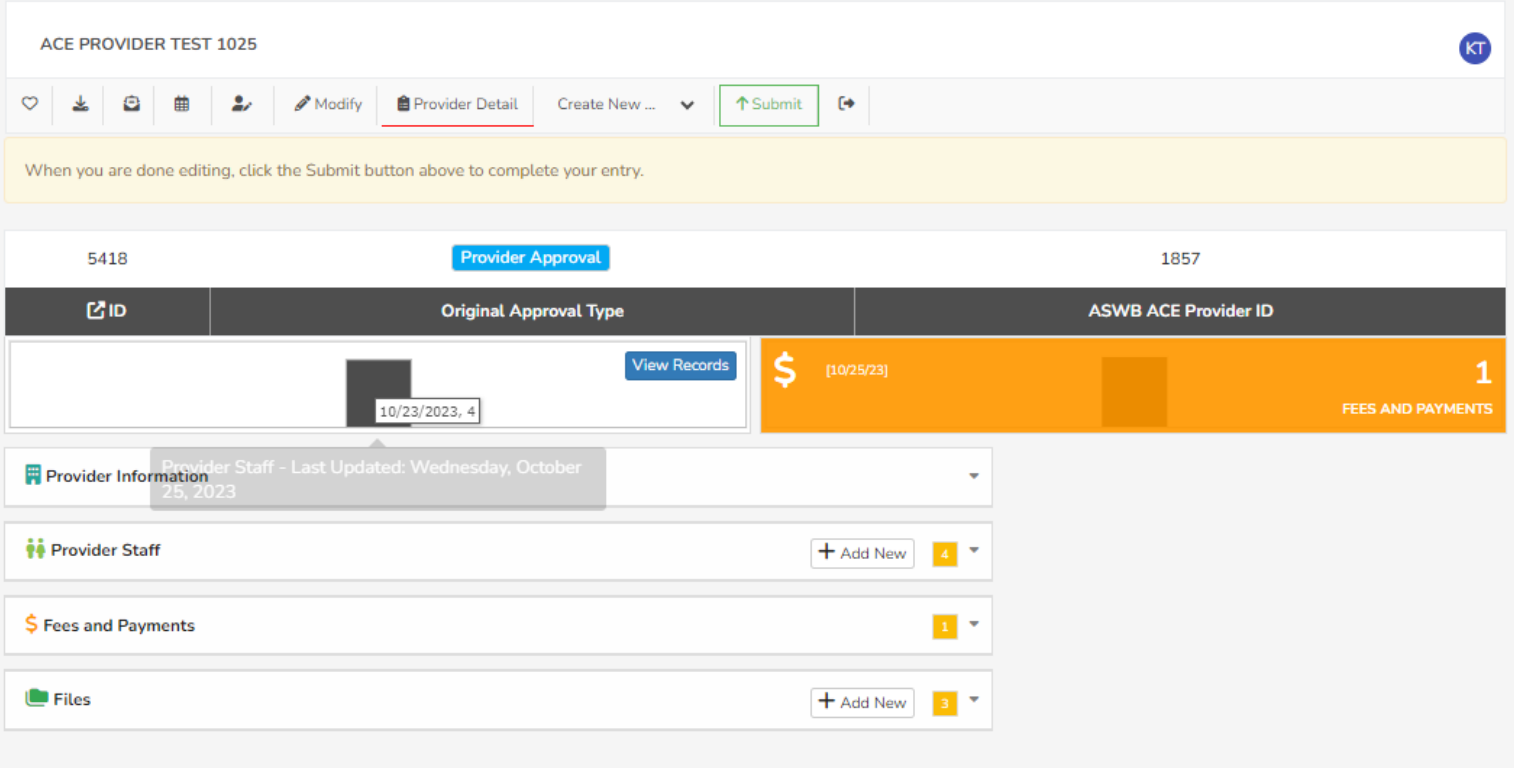

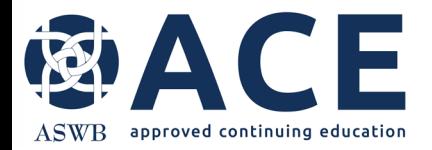

#### **Fees and Payment Summary**

Fee and payment information for all applications can be viewed when the Fees and Payments Summary section is expanded. Click on the section title to expand and collapse.

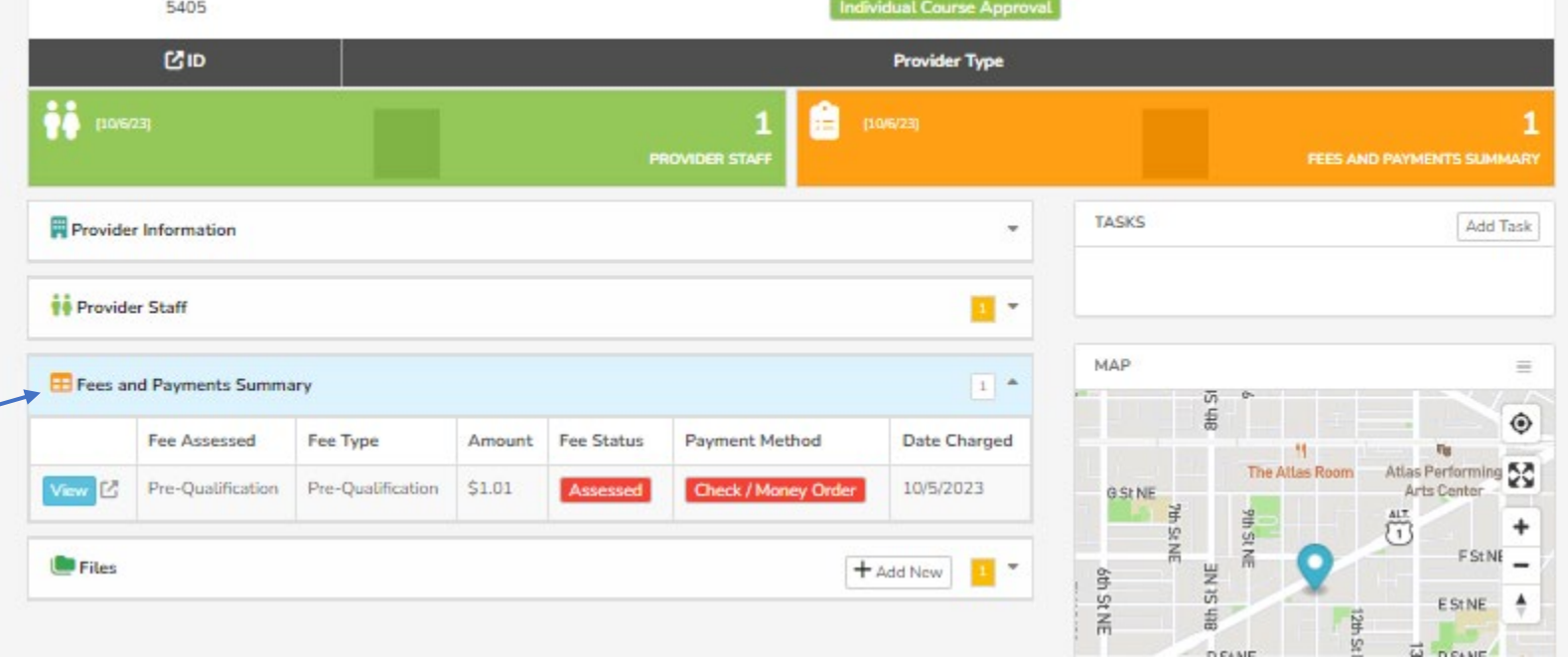

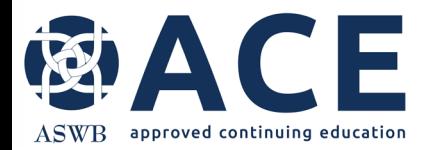

### **Prequalification- Successful Submission**

Once the prequalification request has been successfully submitted, the status will be "Submitted and Under Review". The request will remain in this status while the prequalification undergoes review by ACE staff.

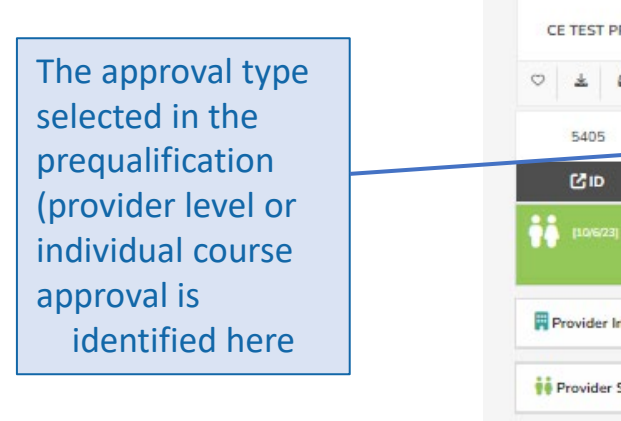

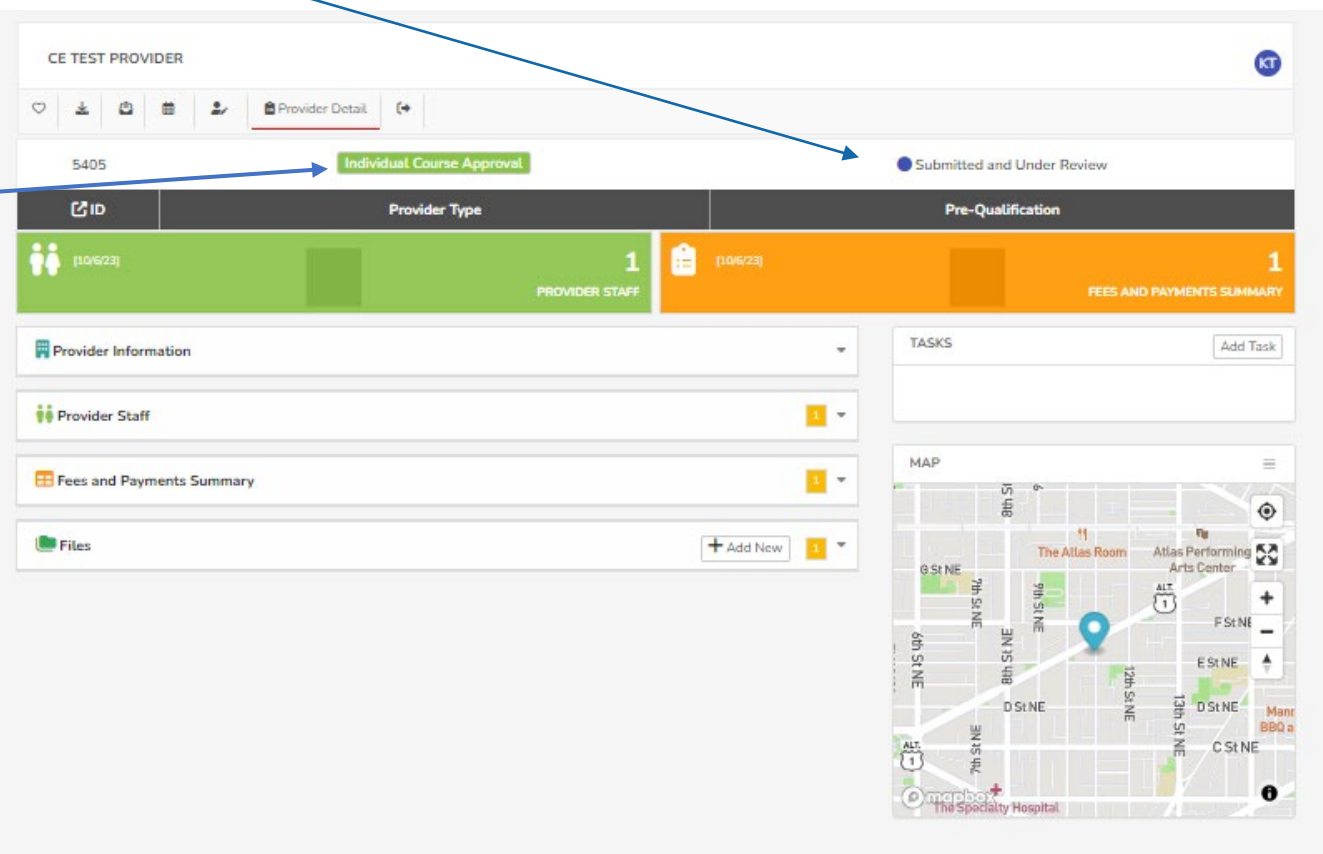

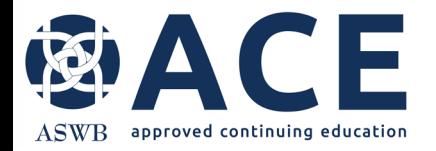

### **Logging Out & Dashboard Access**

Once the application is submitted, you may logout by clicking the dropdown arrow beside your name in the upper right corner of the screen and click "LOGOUT" from the dropdown menu.

Return to the dashboard by clicking the dashboard icon

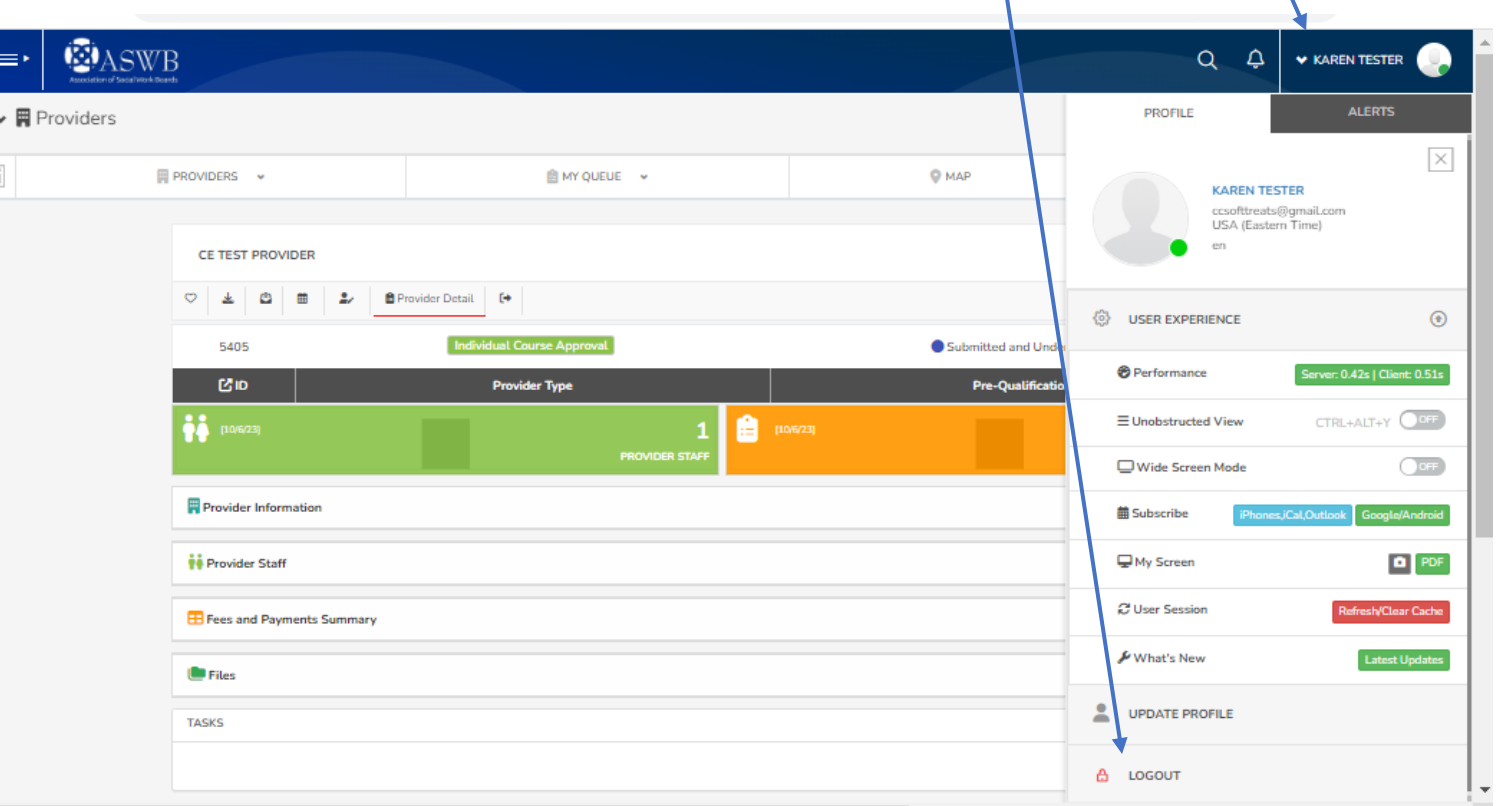

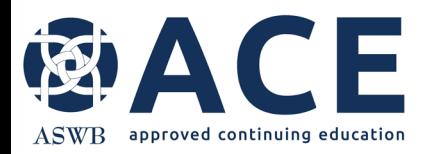

#### **Provider Dashboard**

The provider record created from the prequalification request can be seen and accessed from "My Recent Records".

To access the record and the prequalification request, click on the provider's name.

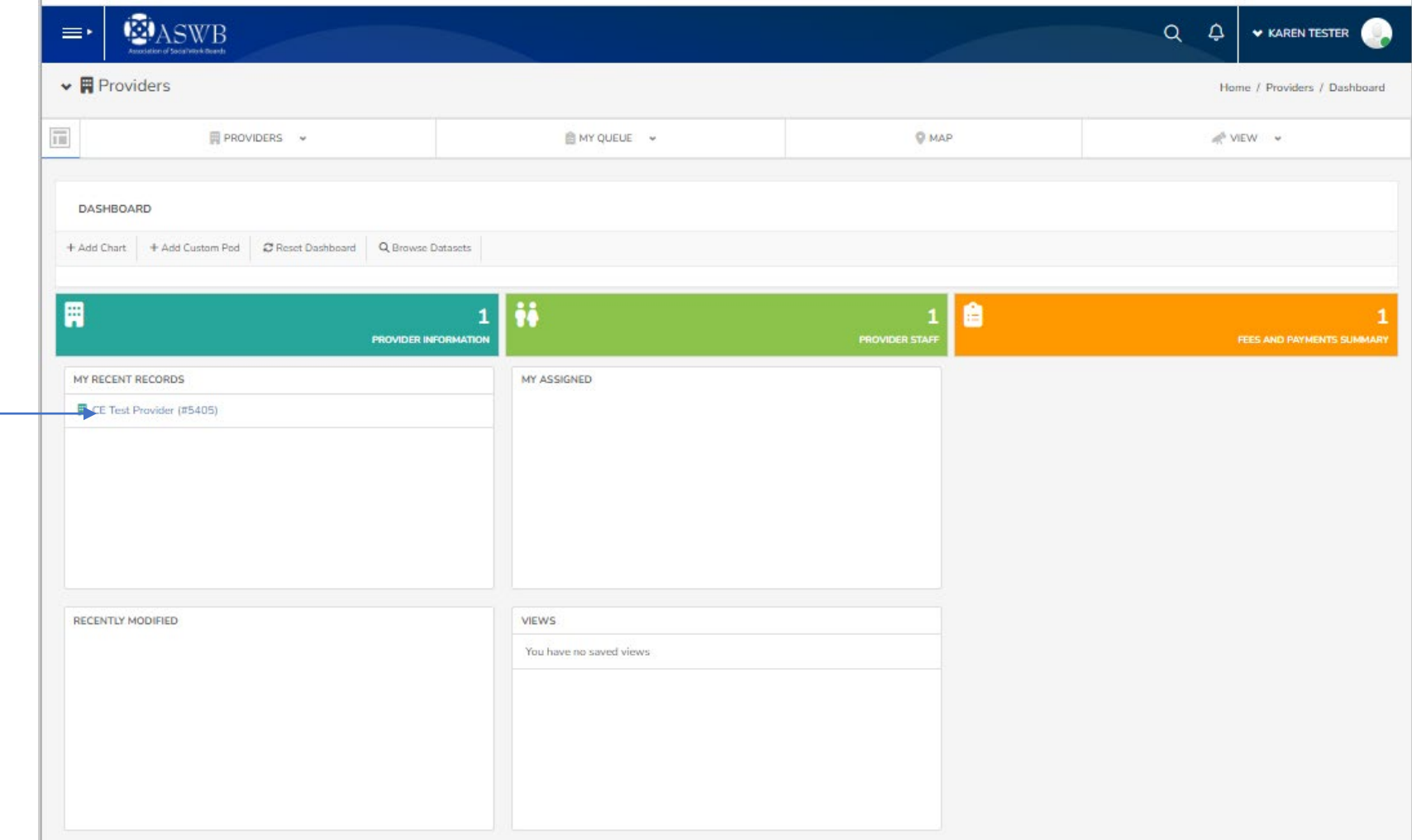

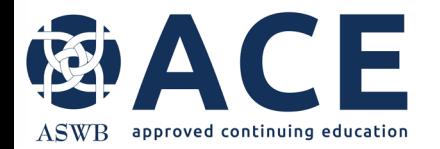

#### **Prequalification Review Process**

The prequalification request will be reviewed by ACE staff

If corrections or additional information is required, email notice will be sent to the primary contact and CE director outlining the items requiring correction or response.

required, the prequalification will be

accepted. **Once accepted, the status** of the prequalification request will be updated from "Submitted and Under Review" to "PQ Criteria Met"

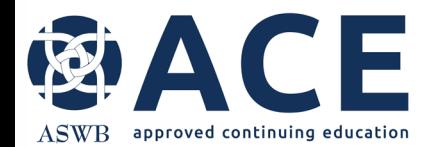

# **Prequalification Request Approved**

When the prequalification request is accepted by ACE, an email will be sent to the primary contact and CE Director notifying them of the approval. The provider may then be able to submit applications to ACE based on the approval type (provider level or individual course) identified in the prequalification. The status of the application will update to "PQ Criteria Met".

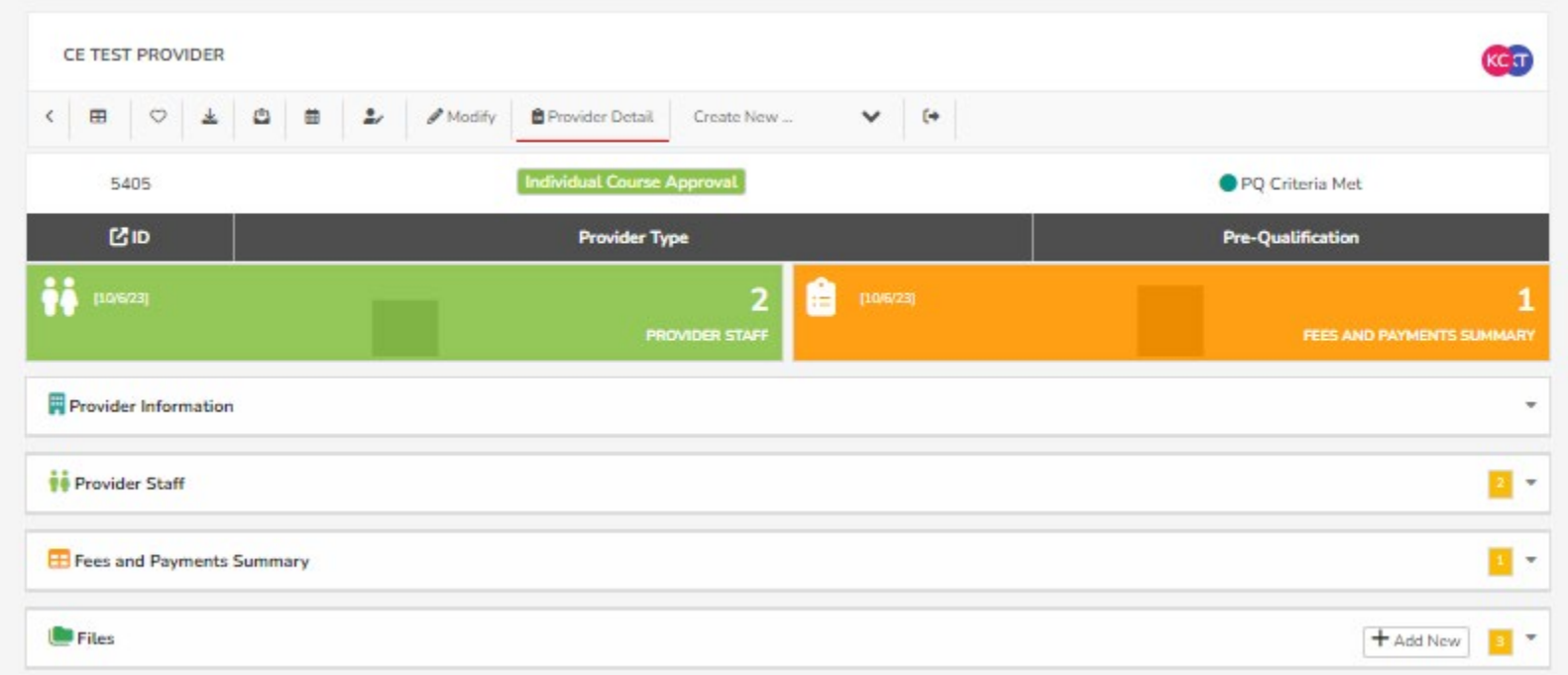

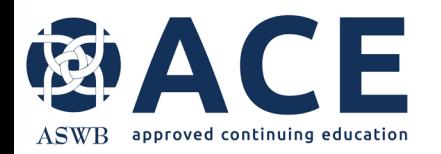

#### **Prequalification- Provider Information Section**

#### **"More Information Needed"**

If an update to the Provider Information or Provider Staff section of the prequalification is required, the primary contact and CE director will be notified by email.

The status of the provider information section will be "More Information Needed" or if an update is required to the provider staff, the status of the staff in the section will be "More Information Needed"

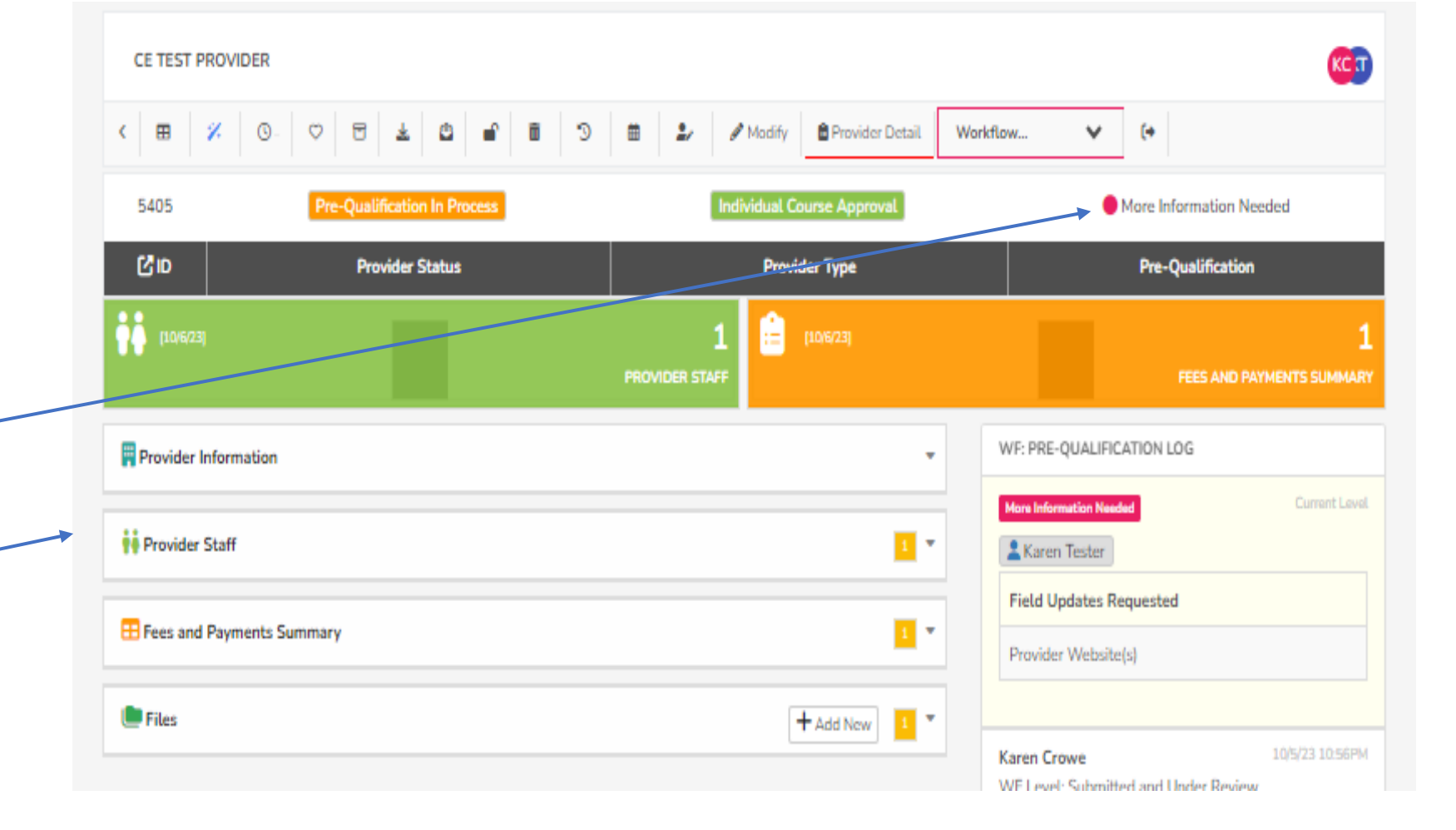

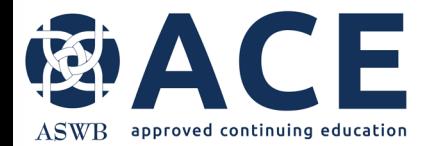

### **Making Corrections**

Refer to the making corrections instructions in the user guide for guidance on making corrections to applications that are in a status of "More Information Needed"